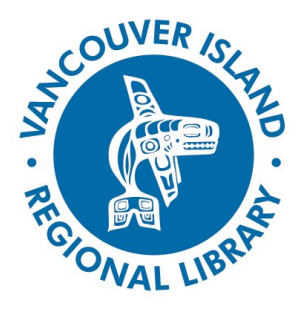

## **Create a VIRL Icon on Your Device**

### search.virl.bc.ca

### **THE BASICS**

You will need:

- Active Vancouver Island Regional Library membership
- Internet access
- Smartphone or tablet

**phone: 1-877-415-8475 e-mail: info@virl.bc.ca**

In October 2015, Vancouver Island Regional Library launched a New Catalogue and discontinued the VIRL Mobile App. The New Catalogue has a mobile-friendly "app-like" feature for your device that will take you to the catalogue and provide you with all the functionality of the catalogue. You can create a VIRL Icon on your mobile device to access the "app-like" catalogue directly.

### **How to Create an Icon on Your iPad or iPhone**

**1. Open the Internet Browser 'Safari' on Your iPad or iPhone**

Apple devices such as iPads or iPhones come with Safari automatically installed, but you may also have Chrome. To create an Icon, open Safari.

### **2. Go to search.virl.bc.ca**

Click in the address bar at the top of your browser and type the library's catalogue address: search.virl.bc.ca. Tap "Go". This will take you to our online catalogue page.

### **3. Tap the "Share" Button**

The share button is a box with an upwards arrow located either on the bottom of your iPhone screen or the top of your iPad screen in Safari. Look for this symbol:

#### **4. Add to Home Screen**

Once you tap the "Share" button, you will be presented some choices of how you'd like to share this page. Tap the "Add to Home Screen" option. Look for this symbol:

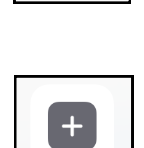

Add to Home Screet

### **5. Name the Icon**

Once you tap the "Add to Home Screen" button, you will be prompted to choose a name for your icon. Type in whatever you like; we suggest 'My VIRL'. Once you type in the name, tap "Add" in the top right corner.

You have now created an icon on your home screen that you can click on to go directly to the VIRL catalogue.

# **Create a VIRL Icon on Your Device**

### search.virl.bc.ca

### **How to Create an Icon on Your Android Device**

### **1. Open an Internet Browser on Your Device**

Android devices often come with the internet browser Google Chrome automatically installed, but you may have a different browser. These directions apply to Chrome.

### **2. Go to search.virl.bc.ca**

Click in the address bar in your browser and type the library's catalogue address: search.virl.bc.ca. Tap "enter" or the green arrow to go to this address. This will take you to our online catalogue page.

### **3. Open the Menu**

To open the menu in Chrome, look for three vertical dots in the upper right corner. Look for this symbol:

### **4. Add to Home Screen**

Once you tap the three vertical dots, you will be presented with some menu choices. Select "Add to Home Screen" option.

### **5. Name the Icon**

Once you tap the "Add to Home Screen" option, you will be prompted to choose a name for your icon. Type in whatever you like; we suggest 'My VIRL'. Once you type in the name, tap "Add".

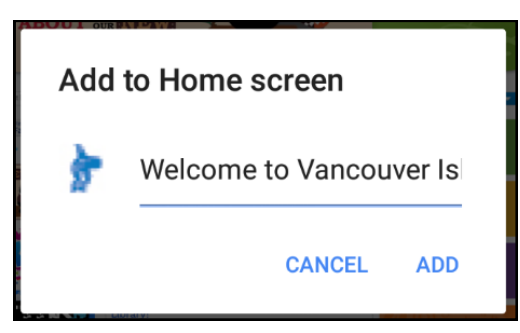

You have now created an icon on your home screen that you can click on to go directly to the VIRL catalogue.

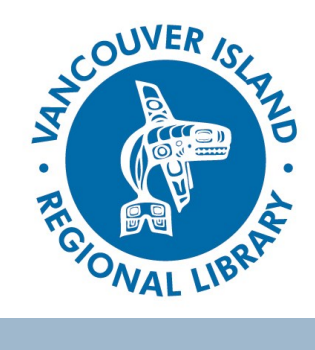

### **THE BASICS**

You will need:

- Active Vancouver Island Regional **Library** membership
- Internet access
- Smartphone or tablet

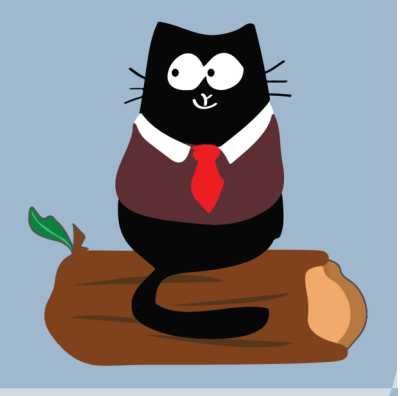

#### **phone: 1-877-415-8475 e-mail: info@virl.bc.ca**

**Strong Libraries | Strong Communities**